#### ภาพรวม

Dell Display Manager เป็นแอพพลิเคชั่นบน Microsoft Windows ที่ใช้เพื่อจัดการกับมอนิเตอร์หนึ่งเครื่องหรือมอนิเตอร์ที่จัดไว<sup>้</sup>เป็นกลม แอพพลิเคชั่นจะอนุญาตให<sup>้</sup>ทำการปรับแต<sup>่</sup>งภาพที่แสดงบนหน<sup>้</sup>าจอแบบแมนวล กำหนดการตั้งคาอัตโนมัติ ้<br>จัดการกับการใช้พลังงาน จัดการหน้าต่าง การหมุนภาพ และคุณสมบัติอื่นๆ ของมอนิเตอร์จาก Dell ที่กำหนดไว<sup>้</sup> เมื่อติดตั้ง Dell Display Manager รันเมื่อเครื่องเริ่มทำงาน และมีไอคอนอยในถาดแสดงการแจ<sup>้</sup>งเตือน 

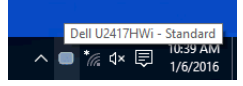

### การใช้งานไดอะล็อกการตั้งค่าด่วน

คลิกที่ไอคอน Dell Display Manager บนถาดแสดงการแจ<sup>้</sup>งเตือนเพื่อเปิดกล<sup>่</sup>องไดอะล็อก**การตั้งคาดวน** เมื่อมีมอนิเตอร์จาก Dell ที่แอพพลิเคชันรองรับเชื่อมตออยู่กับคอมพิวเตอร์มากกวาหนึ่งเครื่อง

ก็สามารถเลือกกำหนดจอภาพที่ต้องการได้โดยใช้เมน กล่องโต้ตอบ**การตั้งคาดวน**จะอนญาตให้คณสามารถปรับความสวาง คอนทราสต์ ความละเอียดคมชัด โครงร<sup>่</sup>าง window และอื่นๆ อีกมากมาย

และยังช่วยให้คุณสามารถเปิดใช<sup>้</sup>งานการสลับระหว่างโหมดพรีเซ็ตโดยอัตโนมัติ หรือเพื่อเลือกโหมดพรีเซ็ตด<sup>้</sup>วยตนเอง

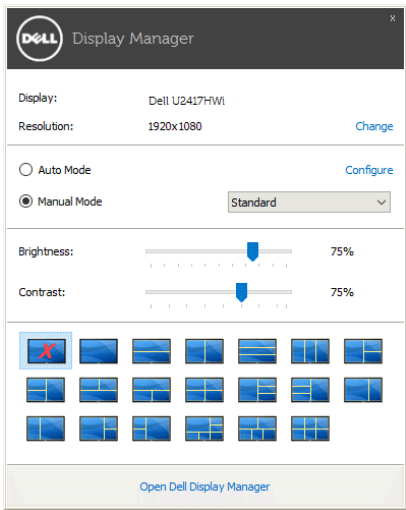

กลองไดอะล็อก**การตั้งคาดวน**ยังช่วยให้สามารถเข้าถึงอินเตอร์เฟซผ์ใช้กลองไดอะล็อกการตั้งคาดวนในระดับสงของ Dell Display Manager ซึ่งใช้ในการปรับพังก์ชั่นพื้นฐาน, การปรับตั้งโหมดอัตโนมัติ และเข้าถึงคุณสมบัติอื่นๆ ได้

# การตั้งคาพังก์ชั่นการแสดงผลพื้นฐาน

คุณสามารถเลือกโหมดพรีเซ็ตด้วยตัวเอง หรือคุณสามารถเลือก Auto Mode (**โหมดอัตโนมัติ**) เพื่อกำหนดใช้โหมดพรีเซ็ตตามแอพพลิเคชันที่ใช<sup>้</sup>งานอยู่ จะปรากฎข<sup>้</sup>อความบนหน<sup>้</sup>าจอแสดง Preset Mode (**โหมดพรีเซ็ต**) ้เมื่อใดก็ตามที่มีการเปลี่ยนแปลง Brightness (ความสวาง) และ Contrast (คอนทราสต์) ของจอภาพที่เลือกนั้นยังสามารถปรับแต<sup>่</sup>งได<sup>้</sup>โดยตรงจากแท็บ Basic (**พื้นฐาน**) อีกด<sup>้</sup>วย

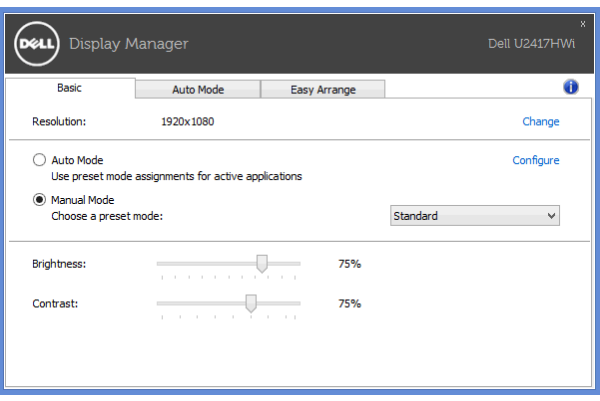

# การกำหนดโหมดพรีเซ็ตให้กับแอพพลิเคชั่น

แท็บ Auto Mode (โหมดอัตโนมัติ) อนญาตให<sup>้</sup>กำหนดค<sup>่</sup>า Preset Mode (โหมด**พรีเซ็ต**) ให้กับแอพพลิเคชั่นที่ระบและนำมาใช้โดยอัตโนมัติได้ เมื่อเปิดใช<sup>้</sup>งาน **Auto Mode (โหมดอัตโนมัติ)** Dell Display Manager จะสลับไปใช<sup>้</sup> Preset Mode (**โหมดพรีเซ็ต**) ที่กำหนดไว<sup>้</sup>เมื่อใดก็ตามที่แอพพลิเคชันที่กำหนดถกเปิดใช<sup>้</sup>งาน Preset Mode (**โหมดพรีเซ็ต**) ที่กำหนดไปยังแคพพลิเคชั่นที่จำเพาะคาจเป็นเช่นเดียวกันบนจอภาพที่เชื่อมต<sup>่</sup>อไว<sup>้</sup> หรืออาจแตกต่างกันไปในจอภาพแต่ละจอ

Dell Display Manager ได้ถูกกำหนดคาไว<sup>้</sup>สำหรับแอพพลิเคชั่นยอดนิยมมากมาย เพื่อเพิ่มแอพพลิเคชั่นใหม<sup>่</sup>ลงในรายการที่กำหนด เพียงแค<sup>่</sup>ลากแอพพลิเคชั่นนั้นจากเดสก<sup>์</sup>ท็อป เมนูเริ่มต<sup>ั</sup>นของ Windows หรือที่อื่นๆ แล้ววางบนรายการปัจจบัน

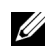

22 หมายเหตุ: การกำหนดค<sup>่</sup>า Preset Mode (โหมดพรีเซ็ต) ให้กับแบตช์ไฟล์, สคริปต์ โหลดเดอร์ และไฟล์ที่ไม่สามารถรันได้ เช่นไฟล์ zio หรือไฟล์ที่บีบอัดไว<sup>้</sup>ไม่ได้รับการสนับสนน

คุณยังสามารถกำหนดค<sup>่</sup>าโหมดพรีเซ็ตเกม ซึ่งจะมีการใช<sup>้</sup>งานทุกครั้งที่มีการใช<sup>้</sup>งานแอพพลิเคชัน Direct3D ในโหมดเต็มหน<sup>้</sup>าจอ .<br>เพื่อป้องกันแอพพลิเคชันจากการใช<sup>้</sup>โหมดนี้ ให<sup>้</sup>กำหนดโหมดพรีเซ็ตอื่น

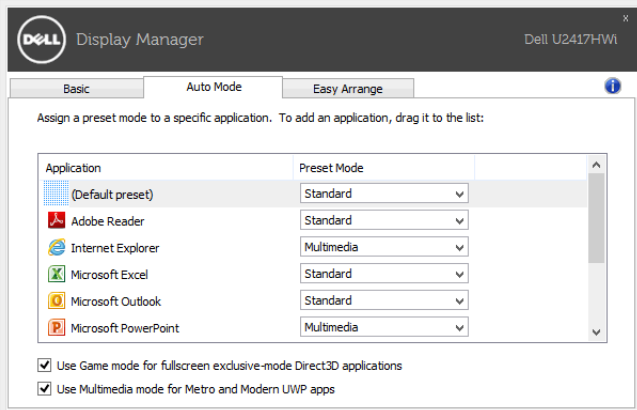

## ์<br>จัดเรียงโครงร**่างหน**้าต**่างจอภาพของคุณแบบง**่าย ๆ

ลำหรับมอนิเตอร์ที่รองรับจาก Dell แท็บ Easy Arrange (**จัดเรียงงาย ๆ)**<br>จะช่วยให้คุณสามารถจัดการวินโดว์ที่เปิดอยู่สำหรับโครงรางที่กำหนดไว<sup>้</sup> โดยการลากเข้าไปในโซน<br>เพื่อสร้างโครงรางที่กำหนดเอง ให<sup>้</sup>จัดวินโดว์ที่เปิดอยู่ และจาก

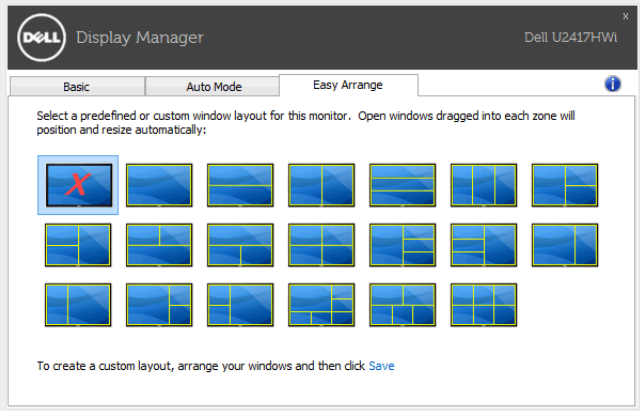